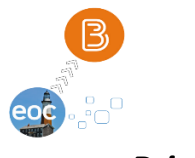

*Brightspace Online Class Access Instructions*

# ONLINE ACCESS LINK FOR LONG ISLAND EOC VIRTUAL STUDENTS [https://www.longislandeoc.org](https://www.longislandeoc.org/)

Step 1: Click on the upper right link button **[VIRTUAL CLASS BRIGHTSPACE ACCESS]**

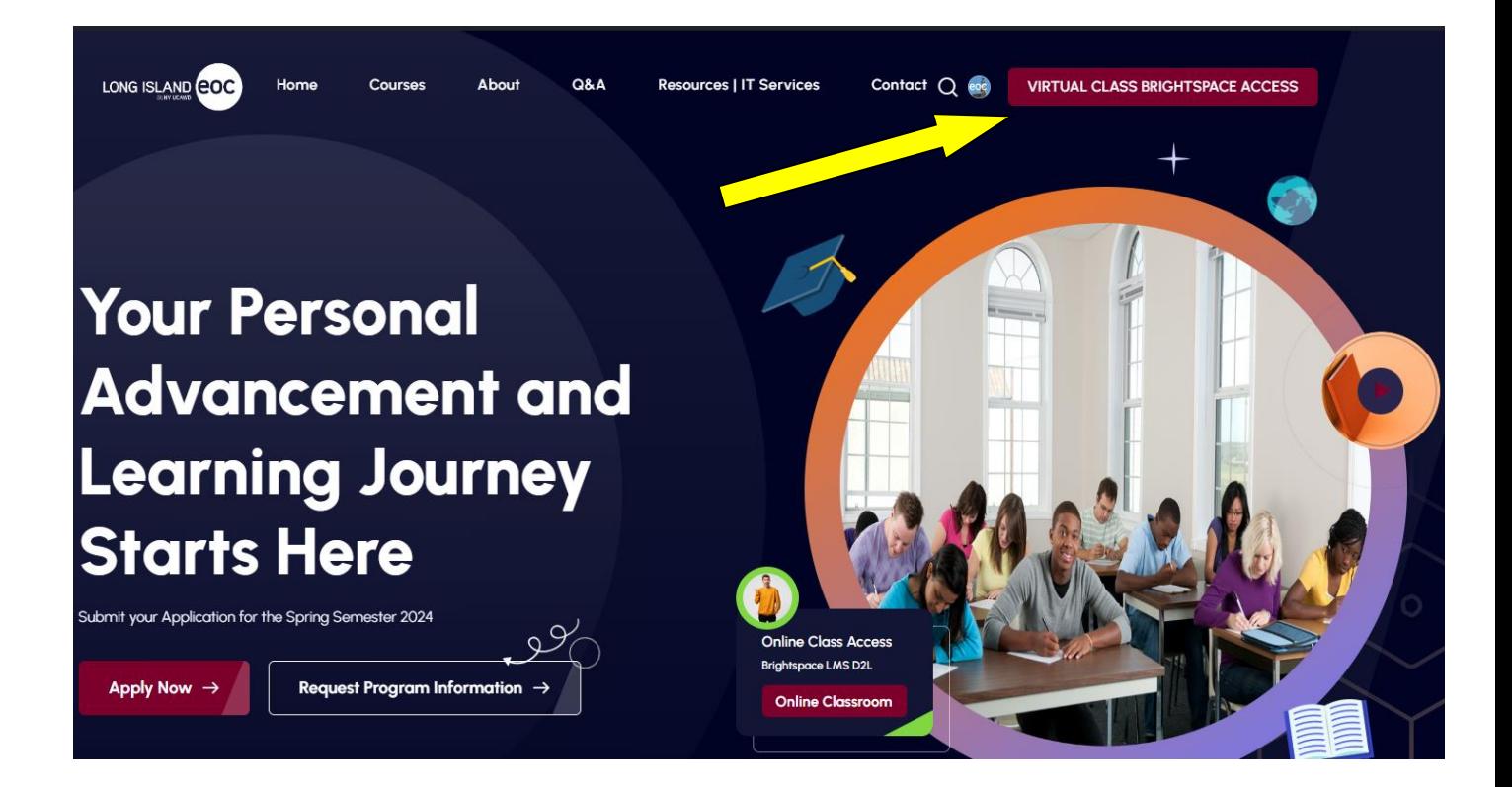

Step 2:

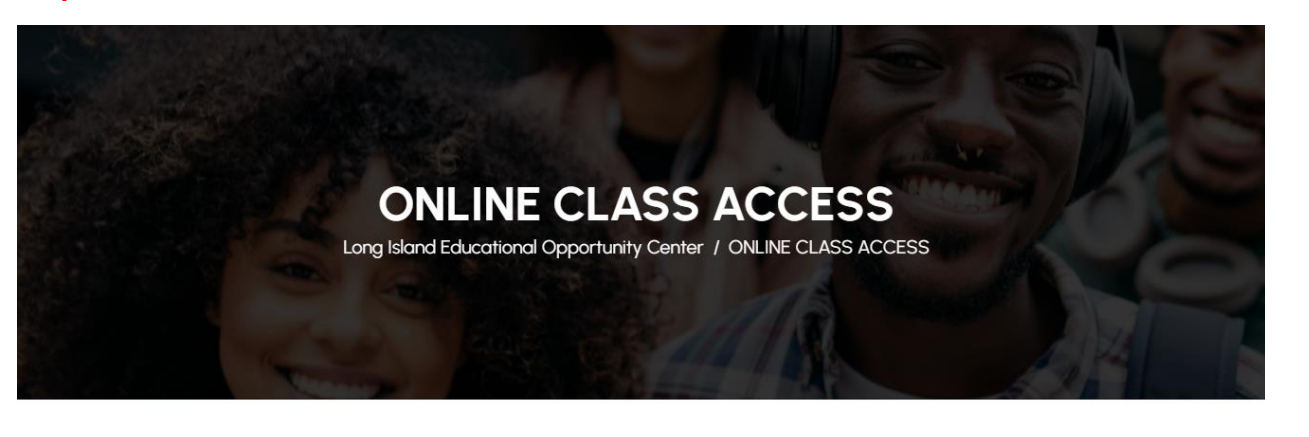

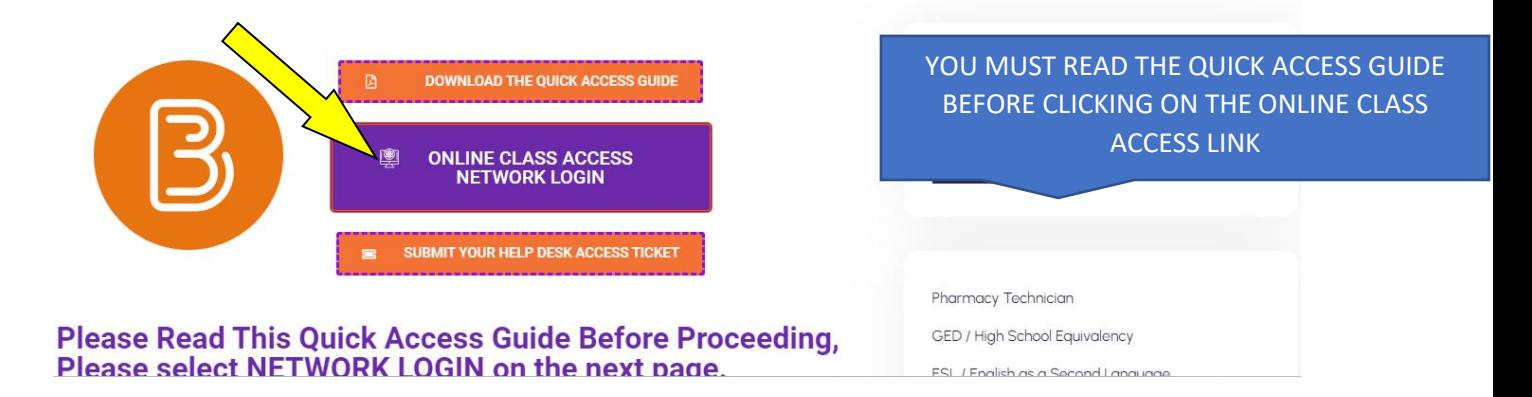

Now you will be on the EOC Online Class Access Portal. NOTE: BEFORE YOU CLICK ON THE ONLINE CLASS ACCESS BUTTON YOU MUST READ THE QUICK ACCESS GUIDE INFORMATION.

Step 3:

# NOW THAT YOU ARE ON THIS SCREEN SELECT AND CLICK ON THE NETWORK LOGIN LINK

NOTE: DO NOT CLICK ON THE LOCAL LOGIN LINK.

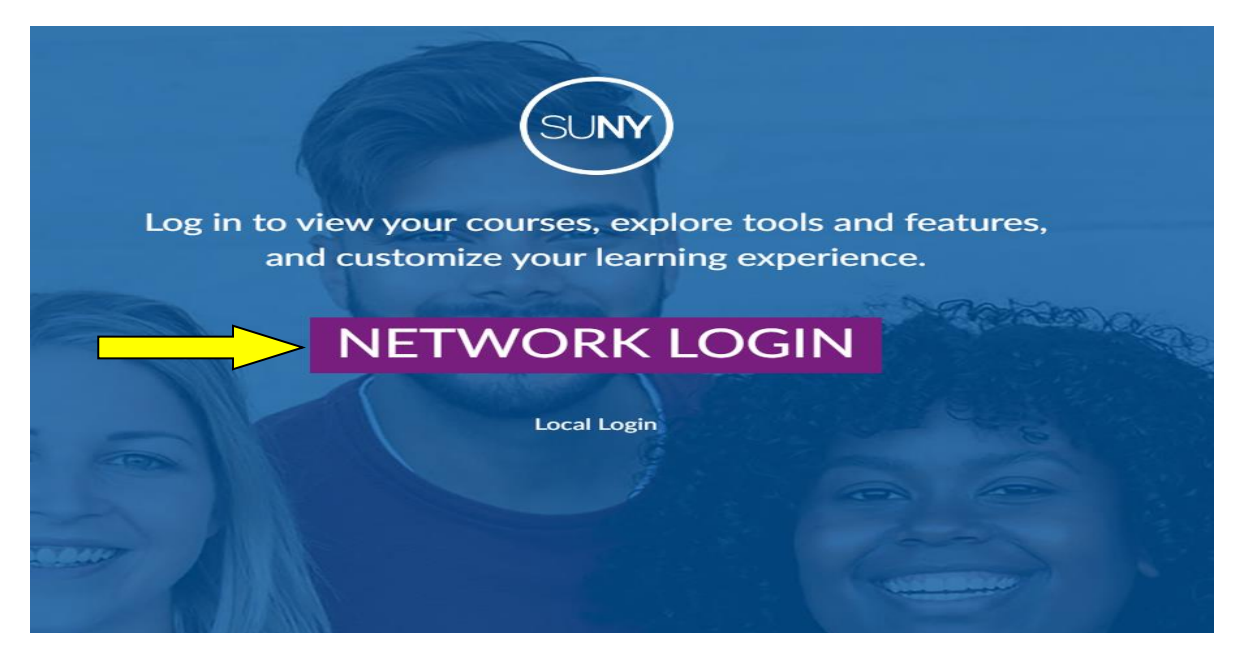

#### Step 4: Now click on the dropdown menu and select [UCAWD]

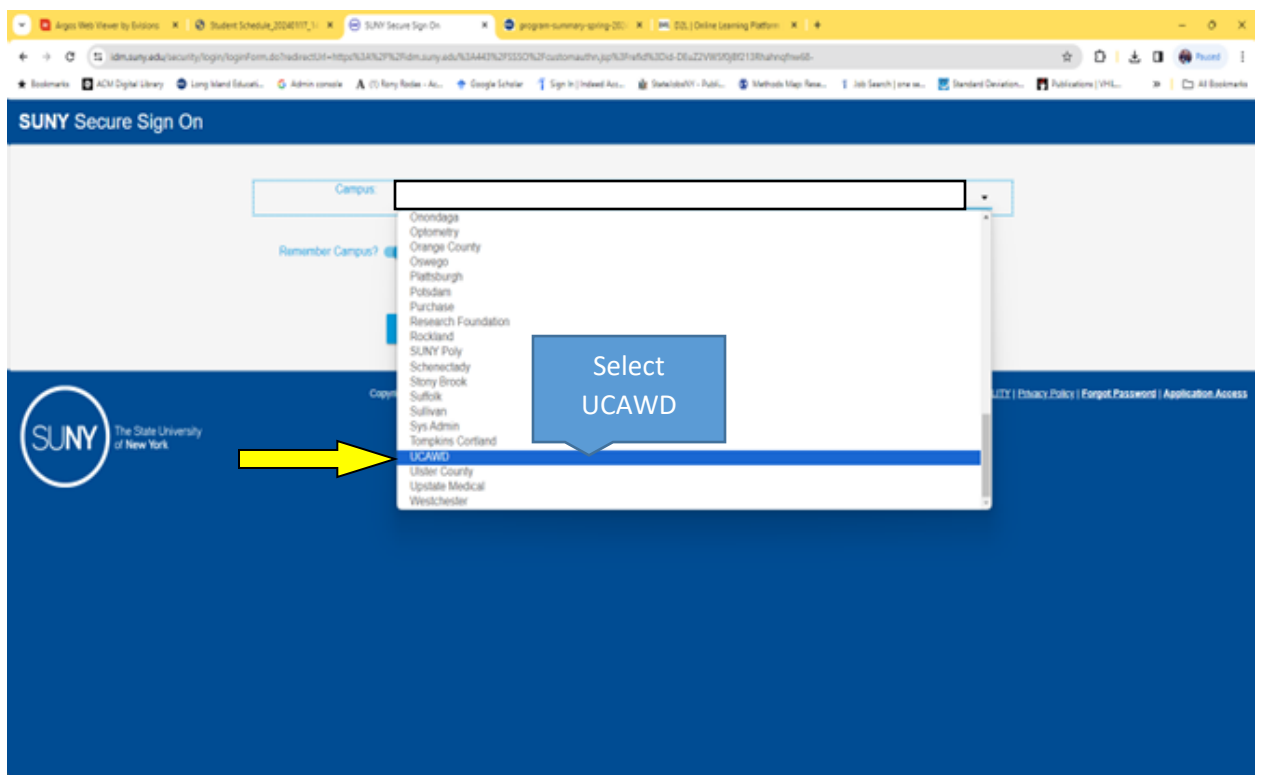

If you do not select UCAWD, you will not be able to log in.

Step 5: click the login button after you have selected UCAWD from the dropdown menu. Do not select your current sponsor institution.

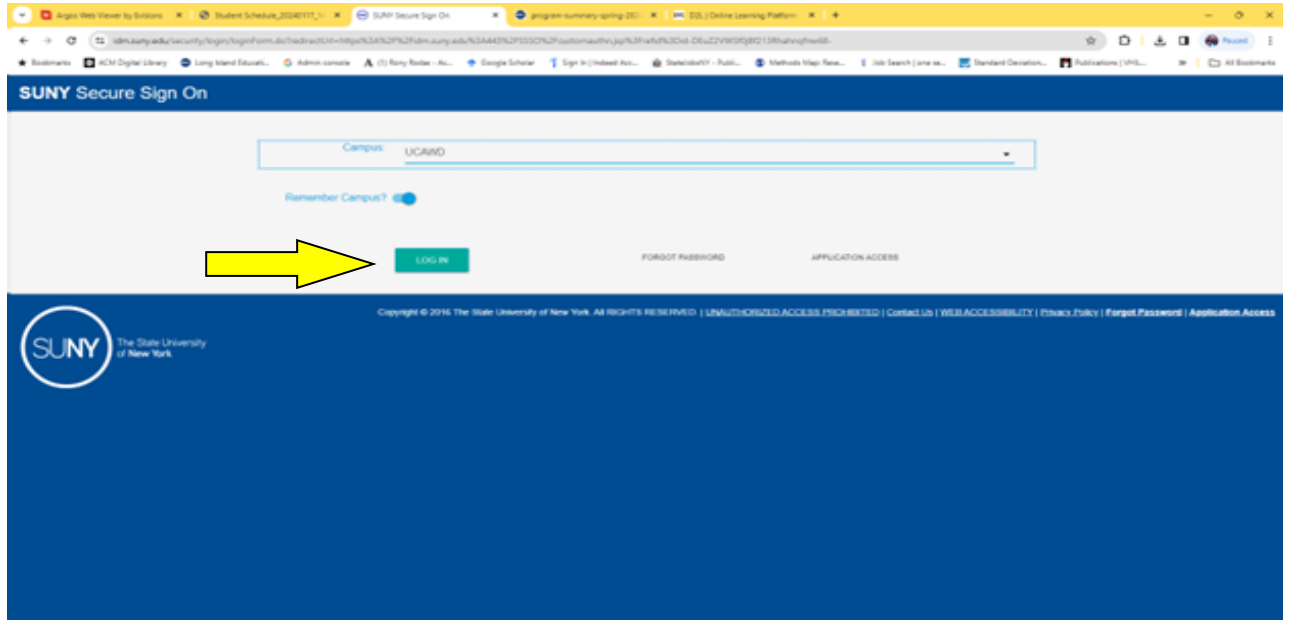

Step 6: Type your username in the sign-in field: You will find your username and password on the class schedule that was given to you by the counselor.

**Step 7: Find your username and generic password on your class schedule. Your username is formatted as an Email Address xxxxxx@sunyeoc.suny.edu**

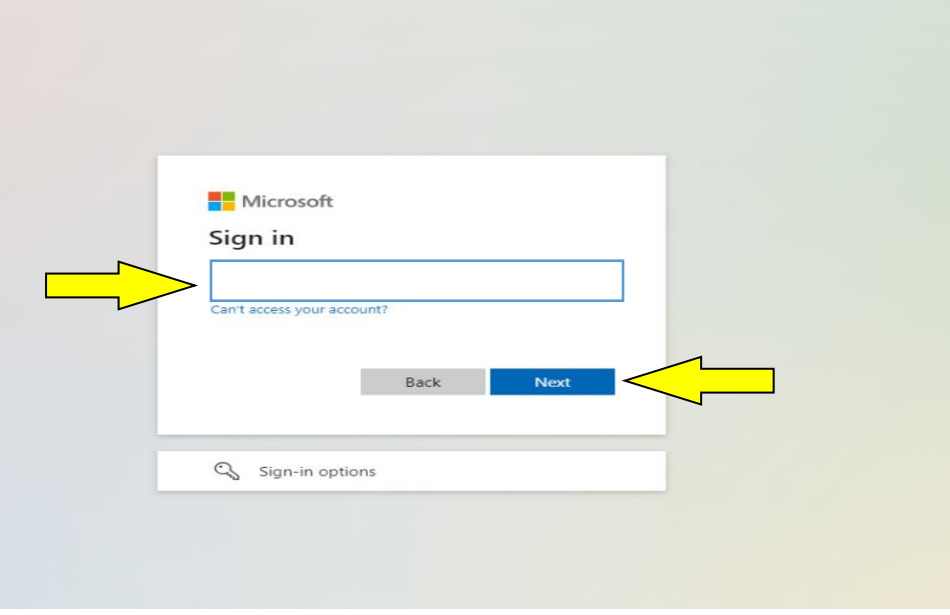

Type your Password:

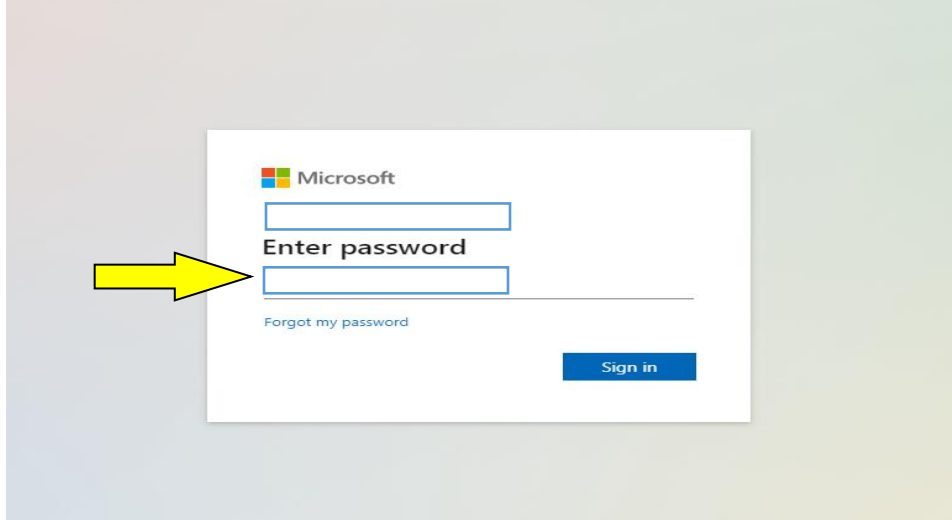

After you type your username and password you may be required to reset your password by creating a new one. Create a password of your choice.

Type your current generic password and then create a new password. Follow the instructions on the screen. After that, you will be asked to secure your account.

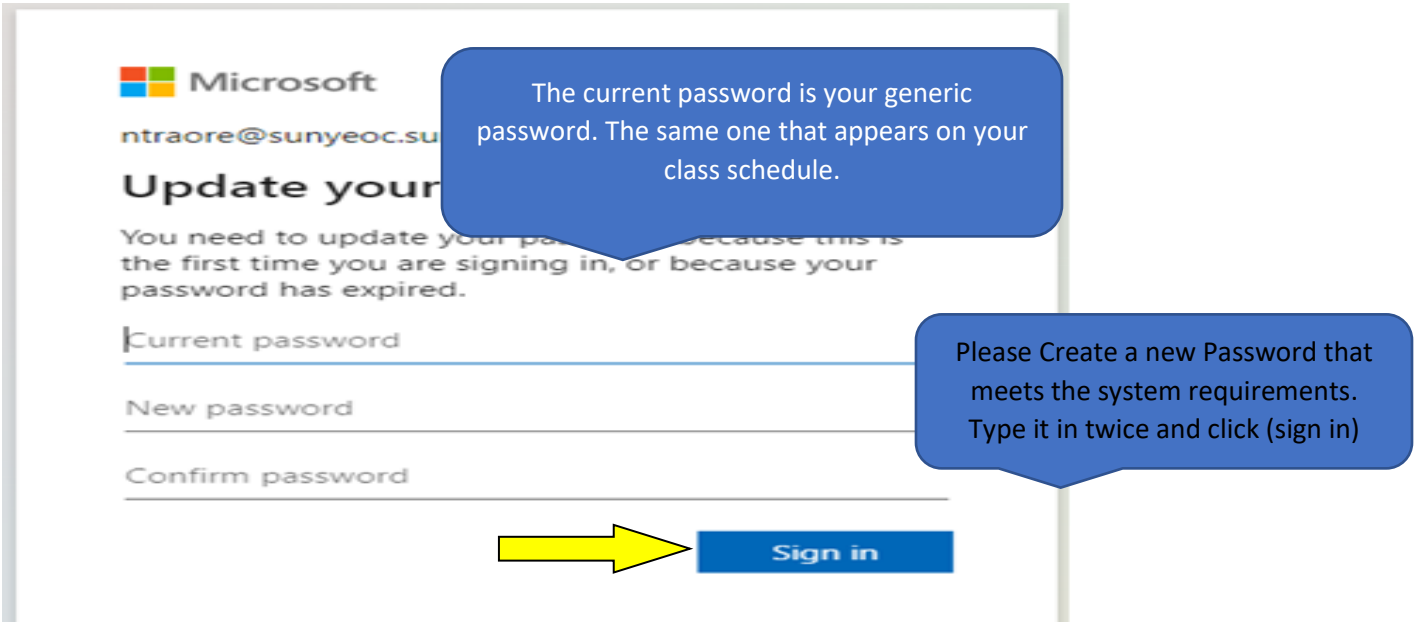

#### Now click Next

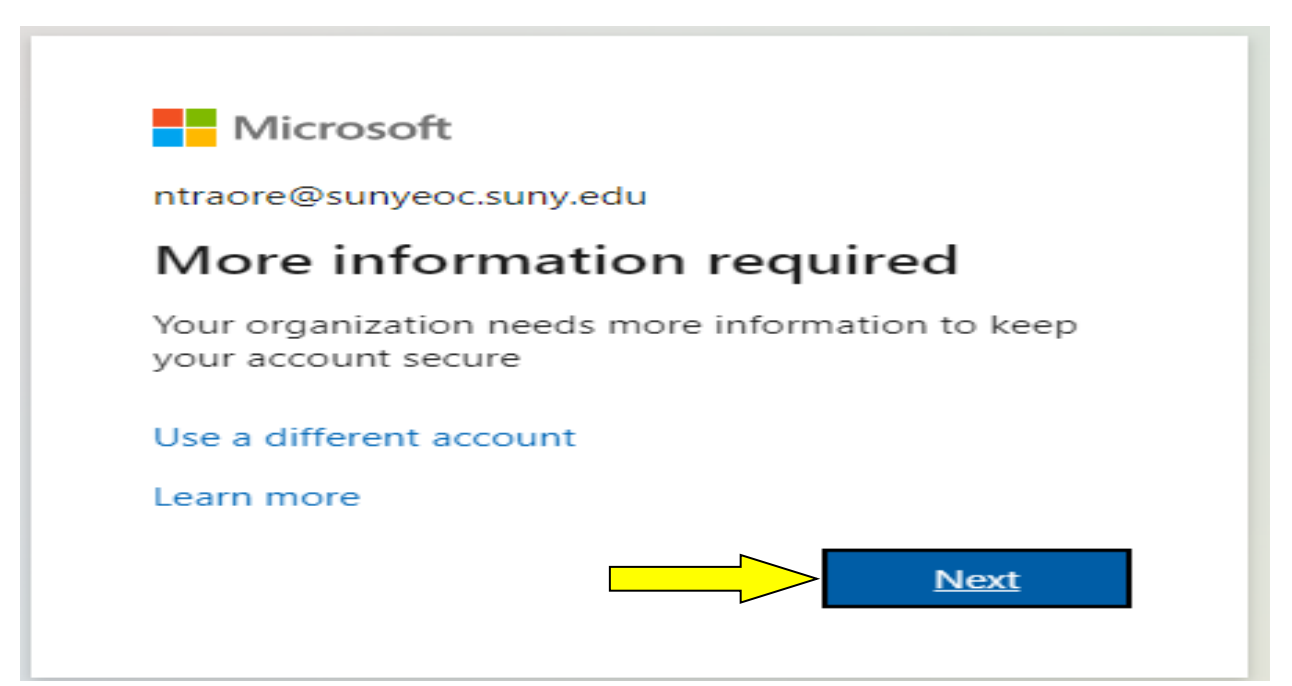

Step 8: While securing your access account make sure you follow all the instructions on the screen. There are several ways to authenticate your account. The easy way is to select I want to set up a different method then click next.

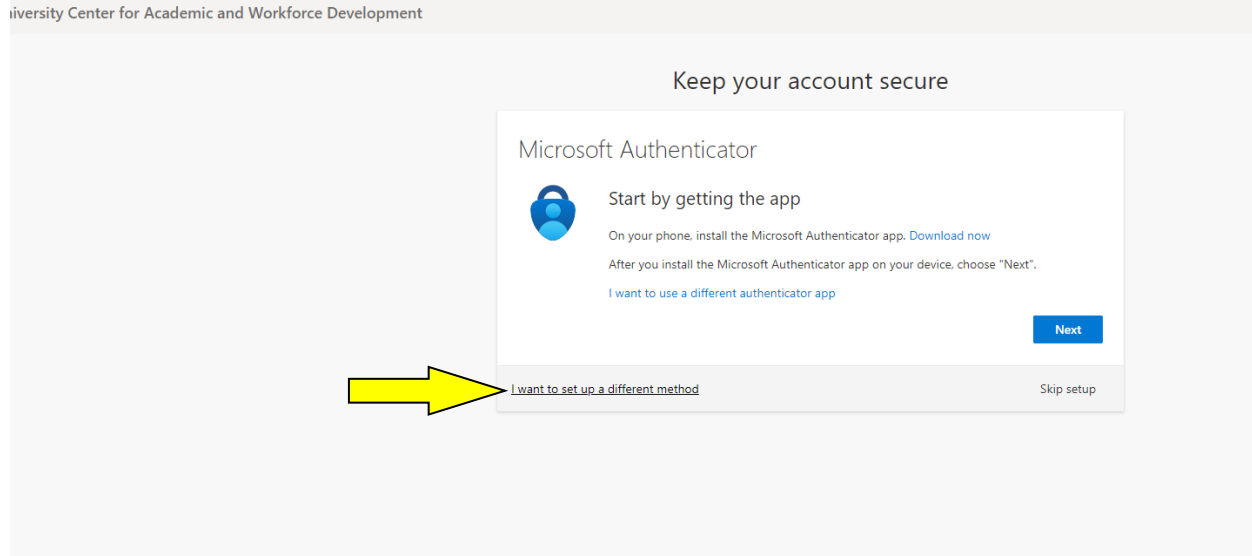

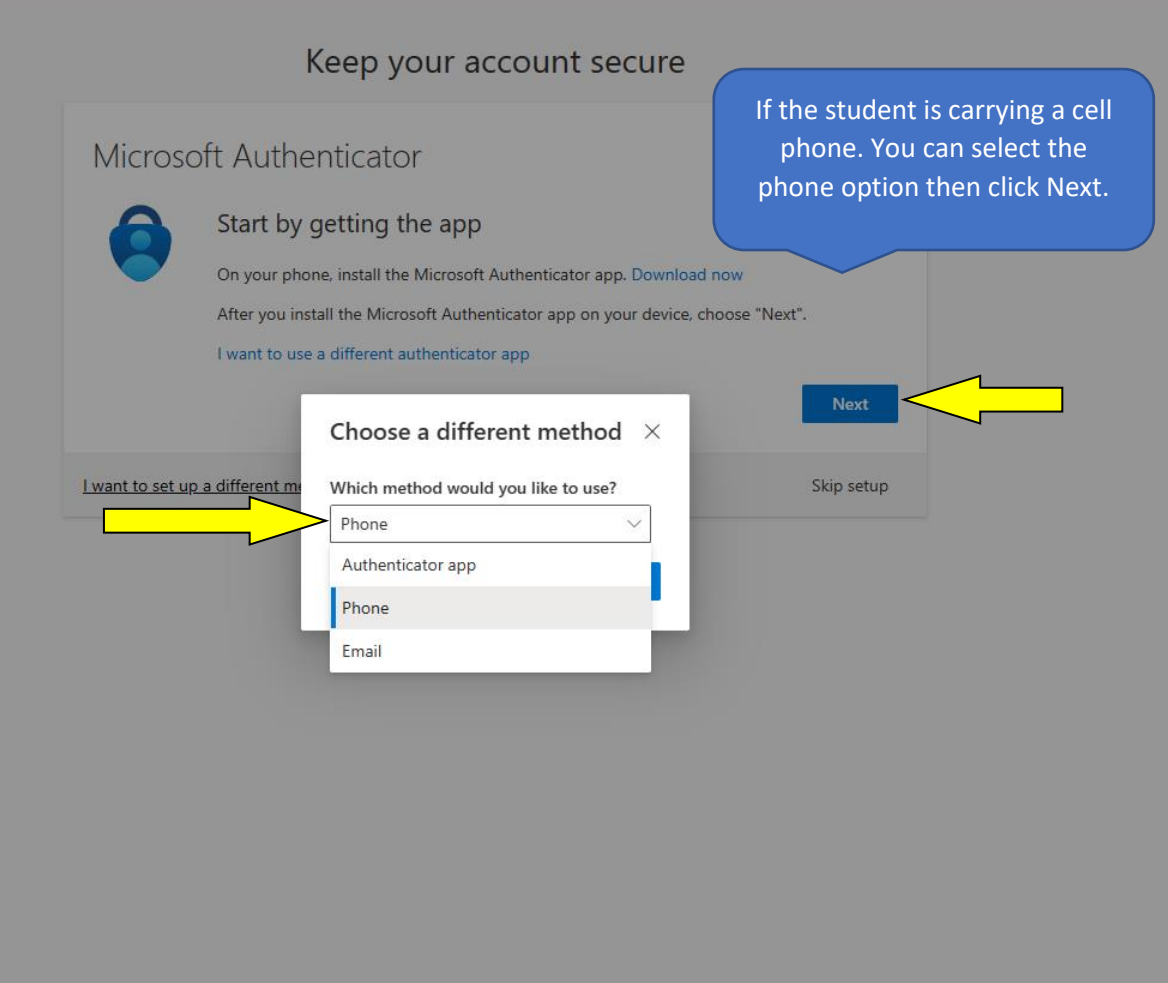

### Step 9

Enter your cell phone number and click Next (select – Receive a code)<br>**Bristy Center for Academic and Workforce Development** 

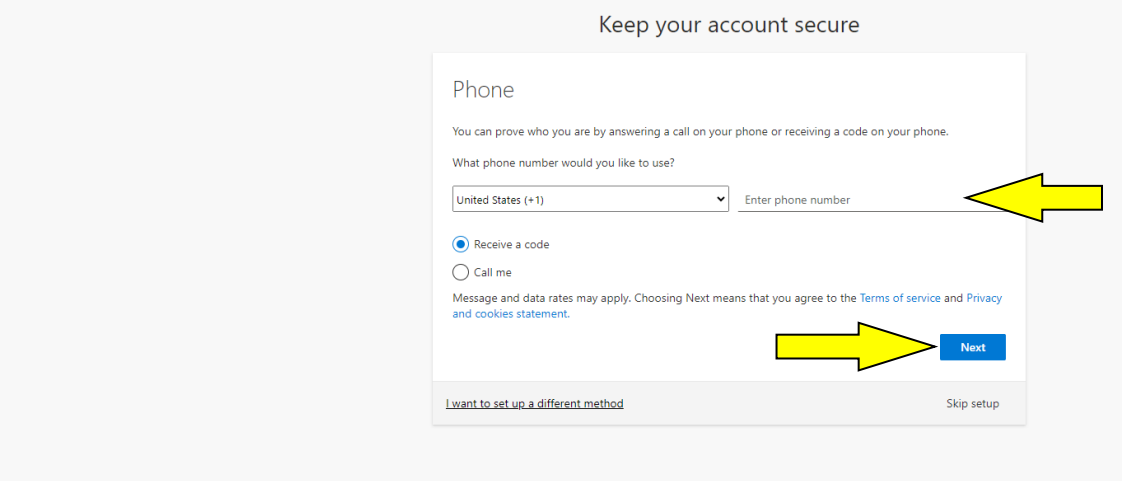

Wait for the code to get to your cell phone by text. Then proceed to enter the code on the next screen.

## Keep your account secure

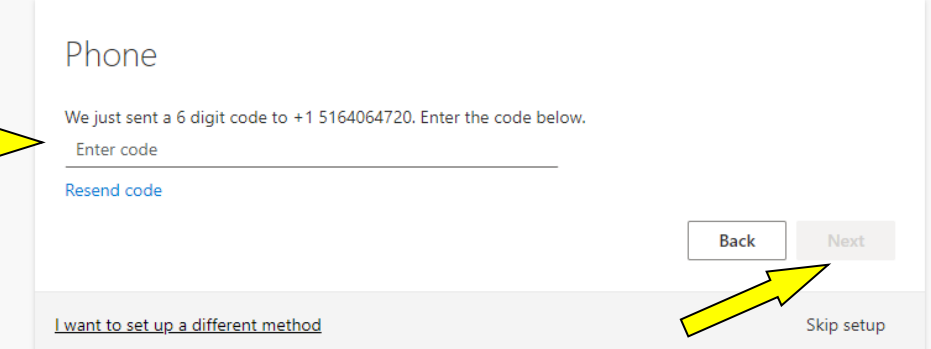

Г

# Keep your account secure

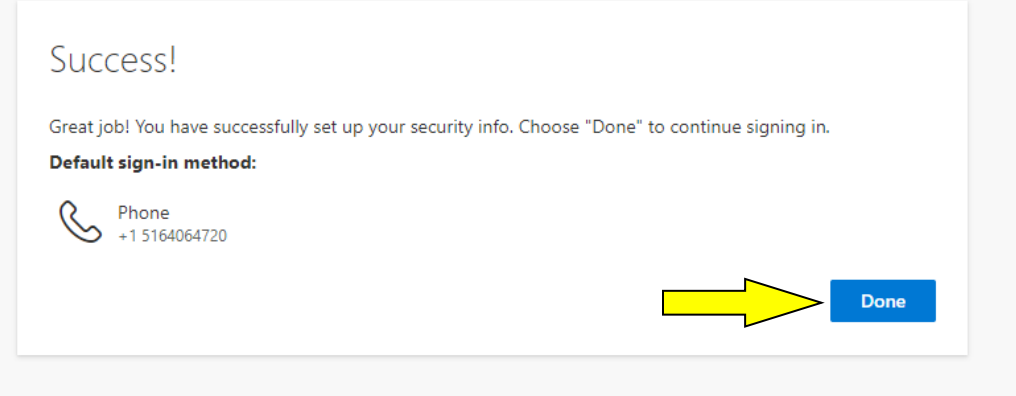

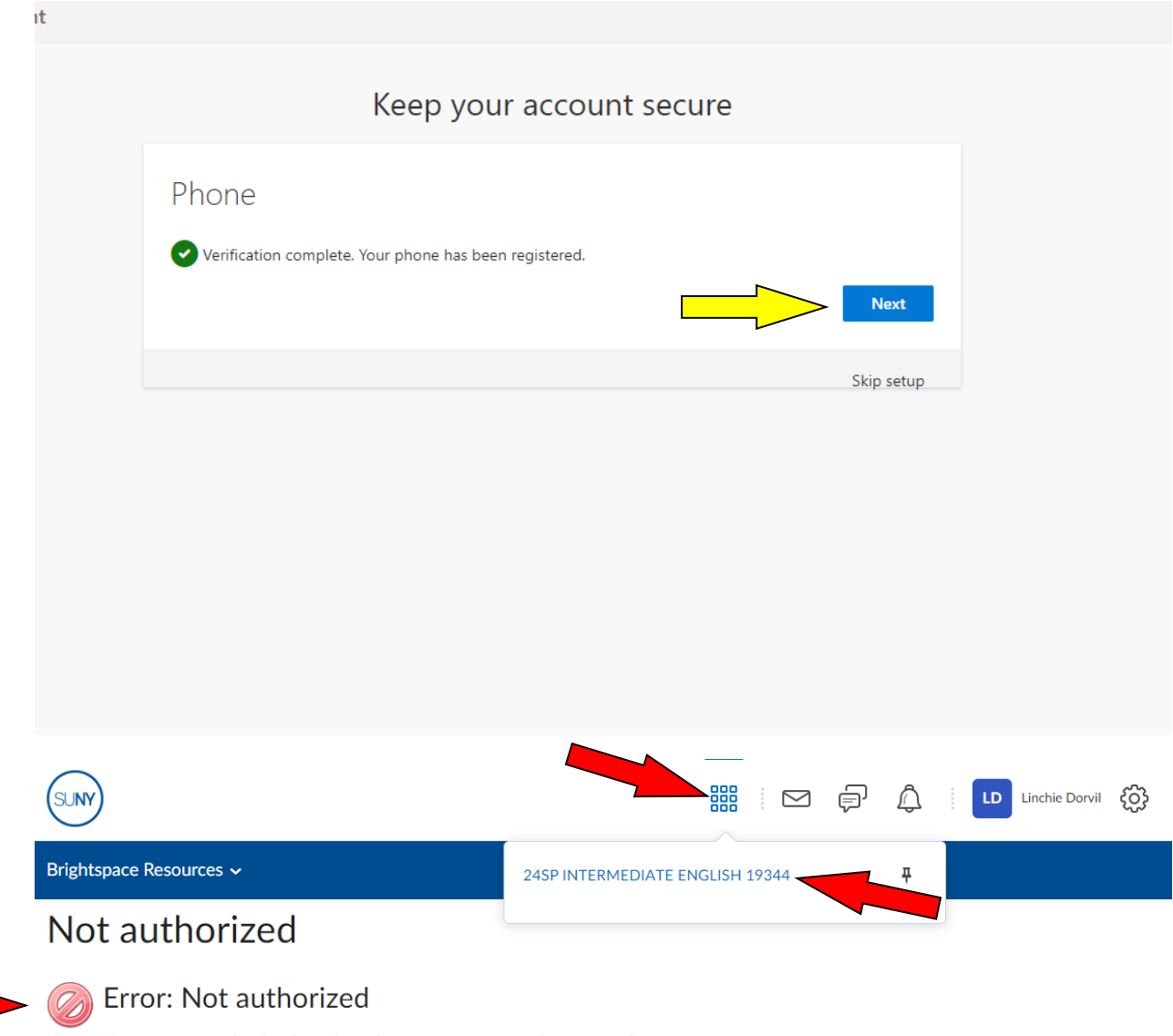

You are not authorized to view the page you are trying to reach.

If you believe you encountered this page in error, and that you should have access to the resource you are trying to access, contact technical support.

If students get this page with the error message, please ignore it, and proceed to click on the waffle-type upper square icon \* menu\*.

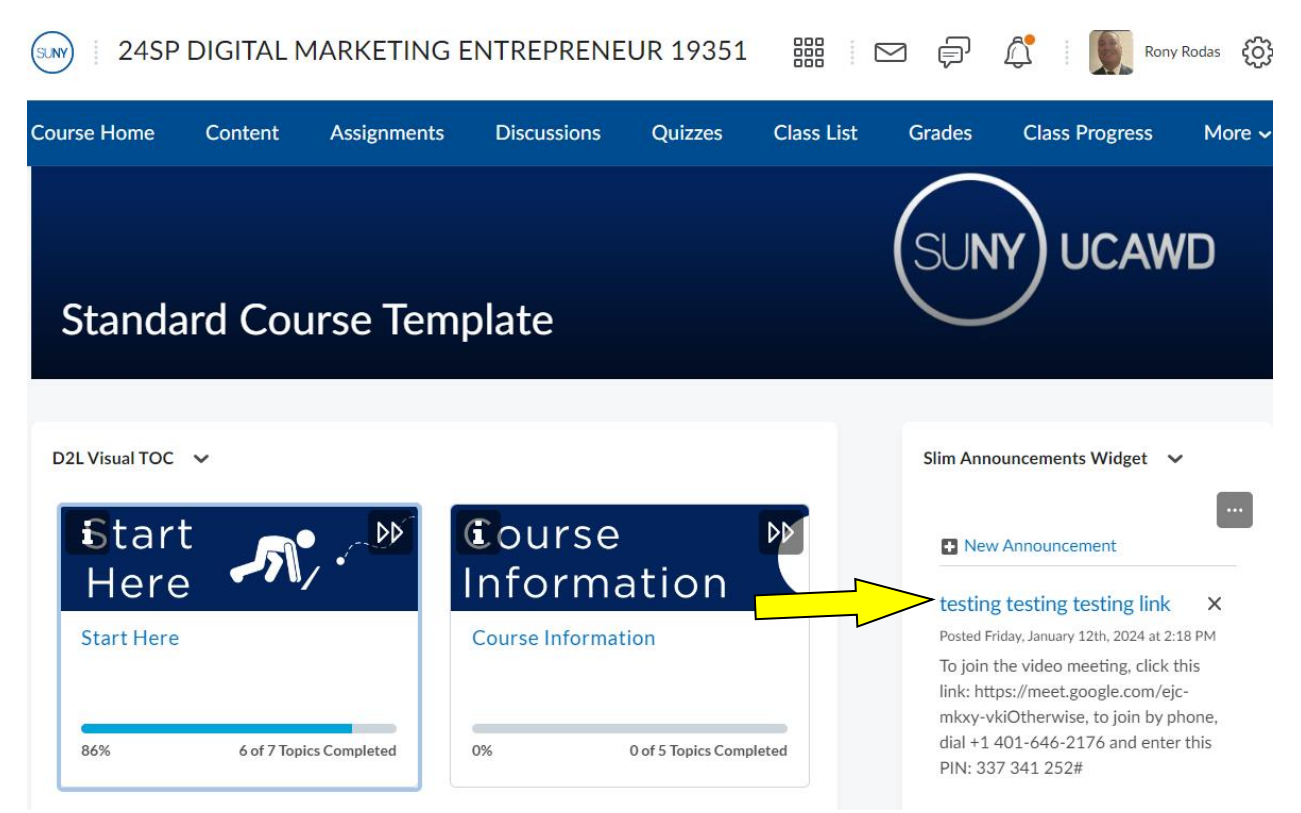

Now you should be able to see your virtual class. Now look for your virtual video link and initiate your virtual video class session on the module's announcement section. If your instructor is using Google Met, you may be asked to log in to your xxx.xxx@lieoc.farmingdale.edu email account to gain access to the video session. Enjoy your class!!

PS: You only must authenticate your account once. If you fail to do so you will not be able to reset your password later.

If you cannot find the video link keep scrolling down until you find the announcement that contains the link.